\*請確保電腦已連接互聯網

\*Please make sure computer already connected to the internet

點擊以下連結下載有關之驅動程式: [http://ugp01.c-ij.com/ij/webmanual/WebPortal/PTL/ptl-setup.html?](http://ugp01.c-ij.com/ij/webmanual/WebPortal/PTL/ptl-setup.html?lang=tc&type=setup&area=hk&model=mg30&os=w) lang=tc&type=setup&area=hk&model=mg30&os=w Click below link to download printer driver: [http://ugp01.c-ij.com/ij/webmanual/WebPortal/PTL/ptl-setup.html?](http://ugp01.c-ij.com/ij/webmanual/WebPortal/PTL/ptl-setup.html?lang=en&type=setup&area=hk&model=mg30&os=w) lang=en&type=setup&area=hk&model=mg30&os=w

下載及安裝步驟

- 1. 按一下"下載",下載完成後開啟該檔案安裝 Click "Download", and open the file after download completed
- 2. 按"開始設定" Click "Start Setup"

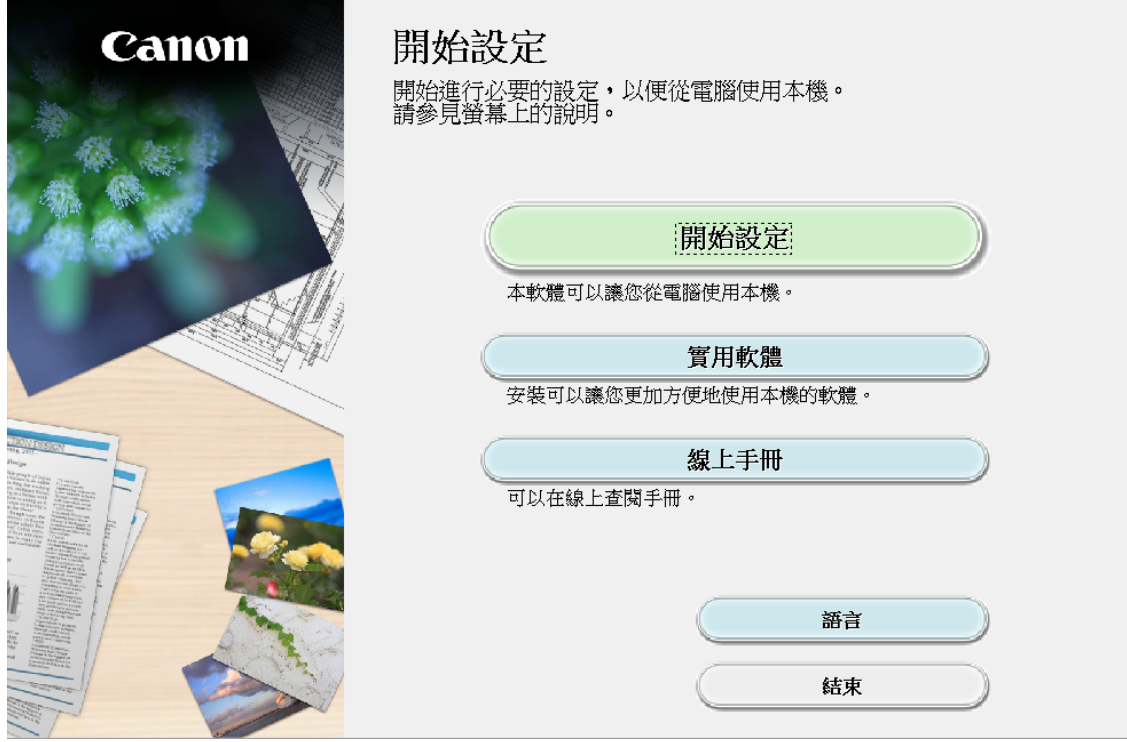

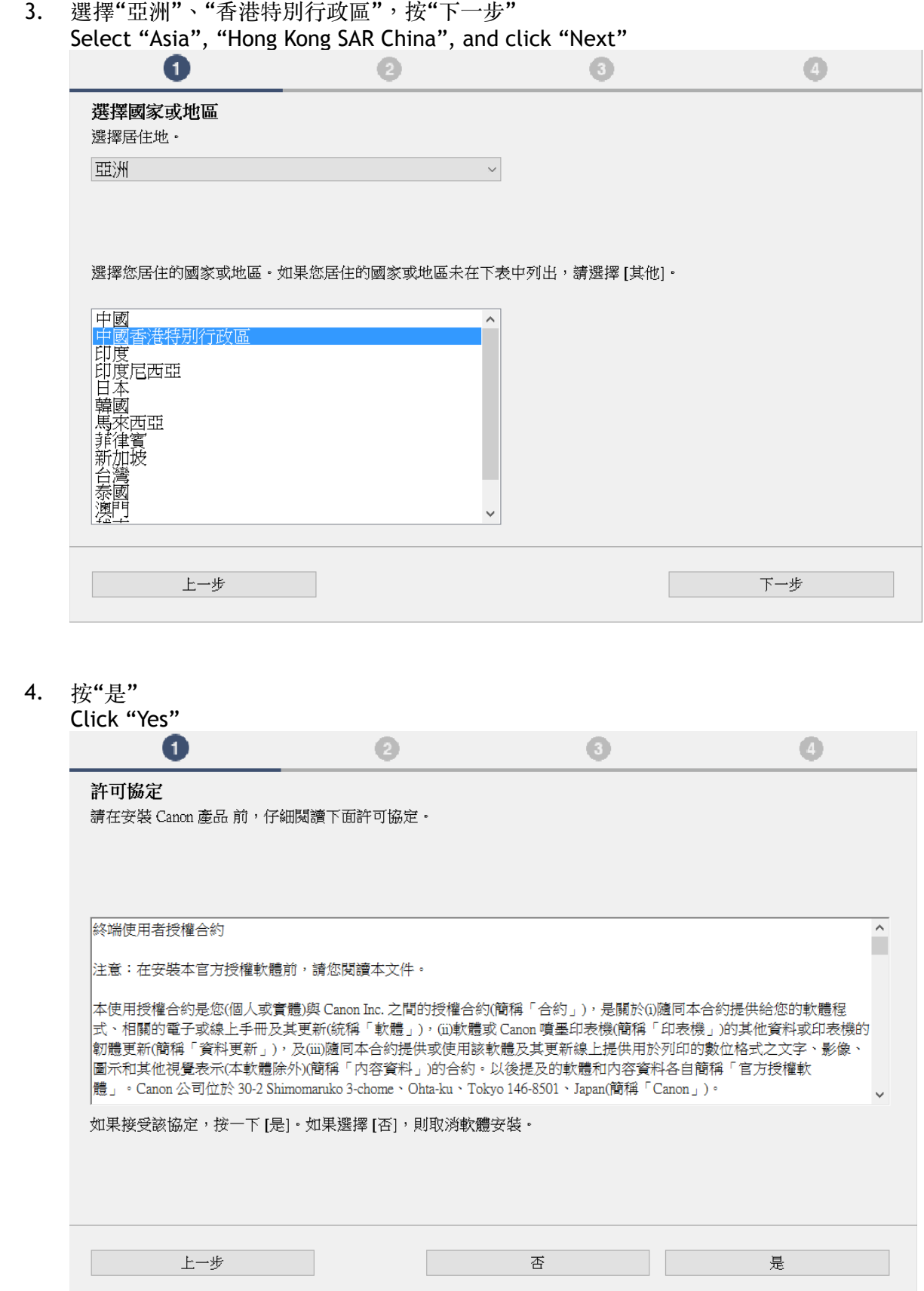

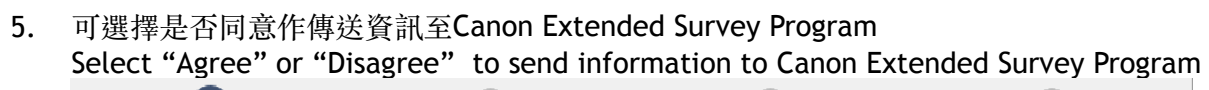

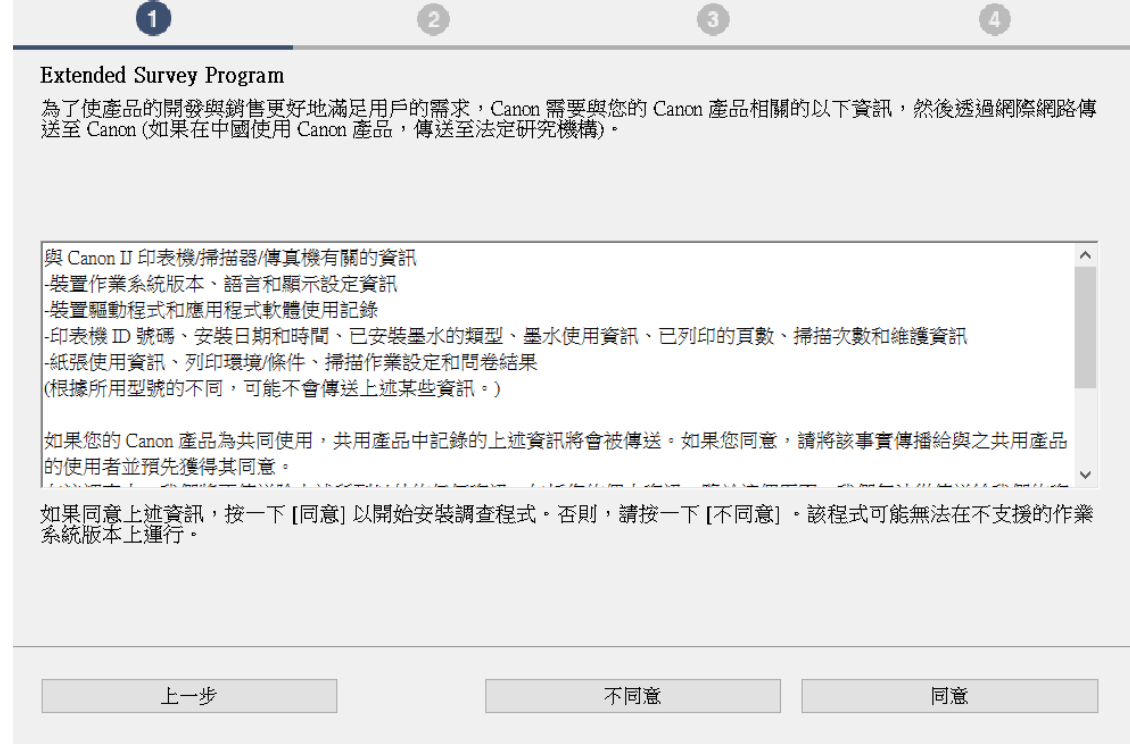

勾選"停用封鎖",按"下一步"  $6.$ 

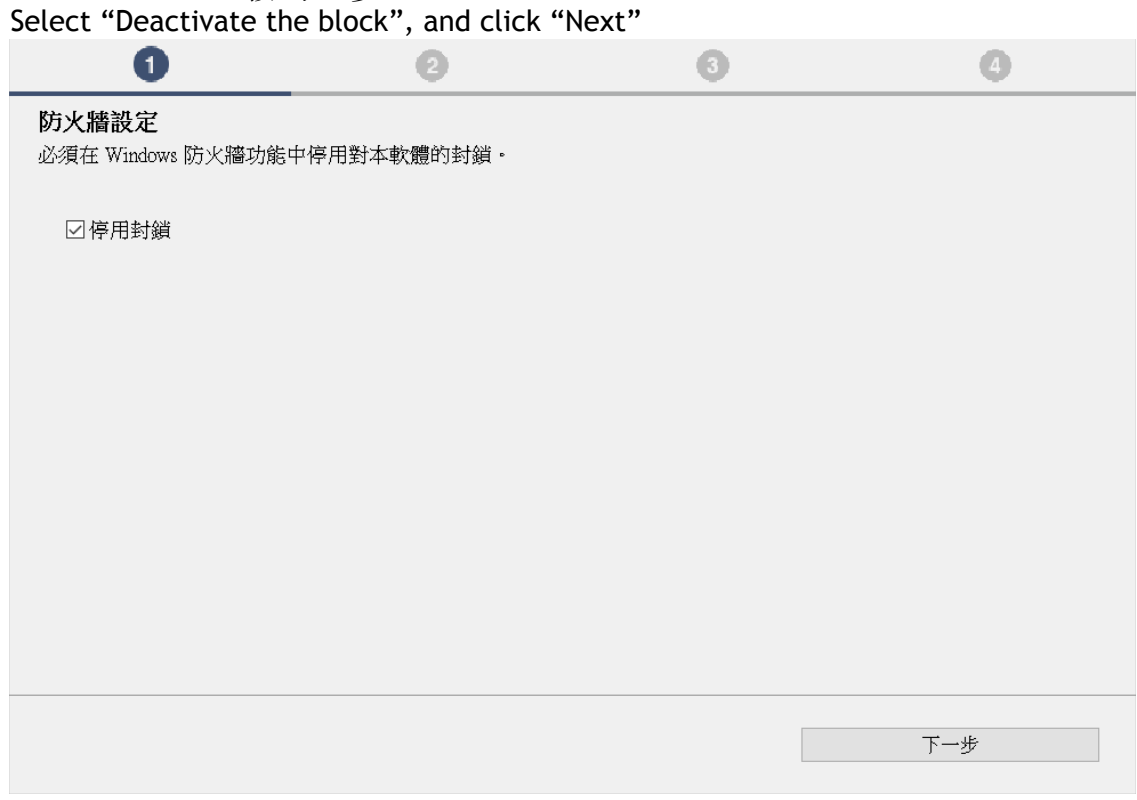

7. 選擇"USB連接", 按"下一步" Select "USB Connection", and click "Next"

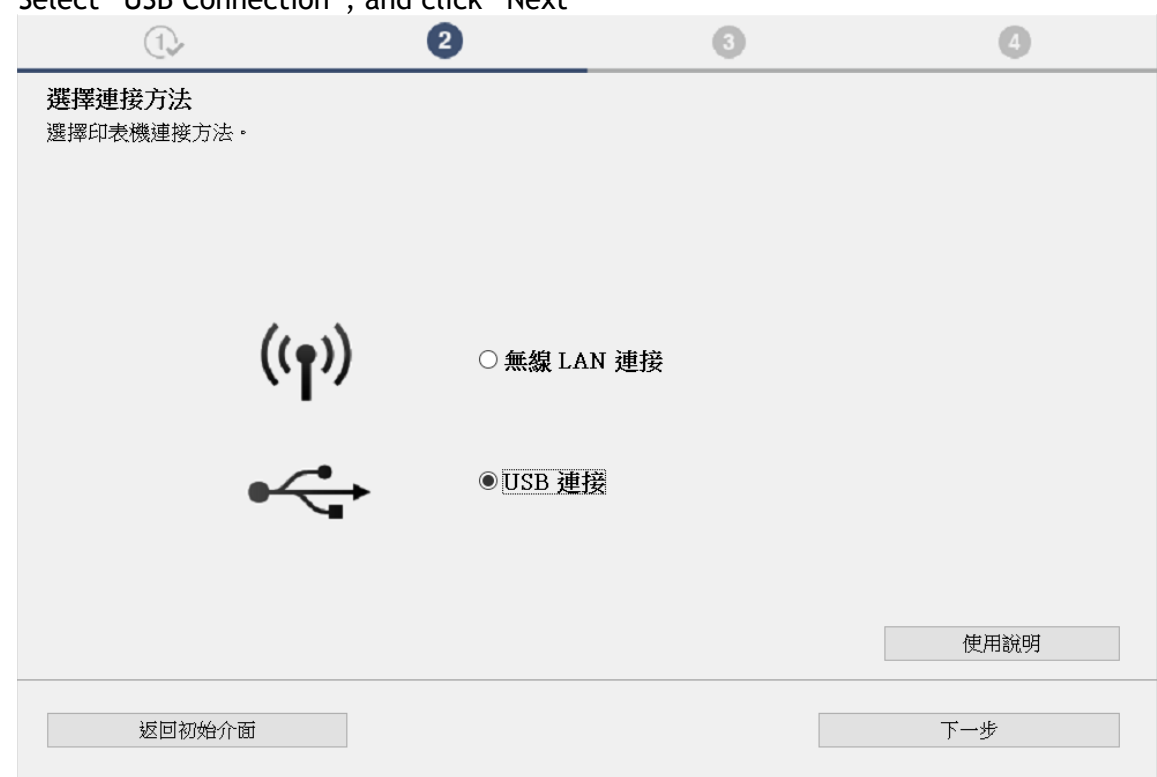

如果USB電纜線連接到印表機,拔除電纜線,然後按"下一步"<br>If the USB cable is connected to the printer. disconnect it. and then click "Next" 8.

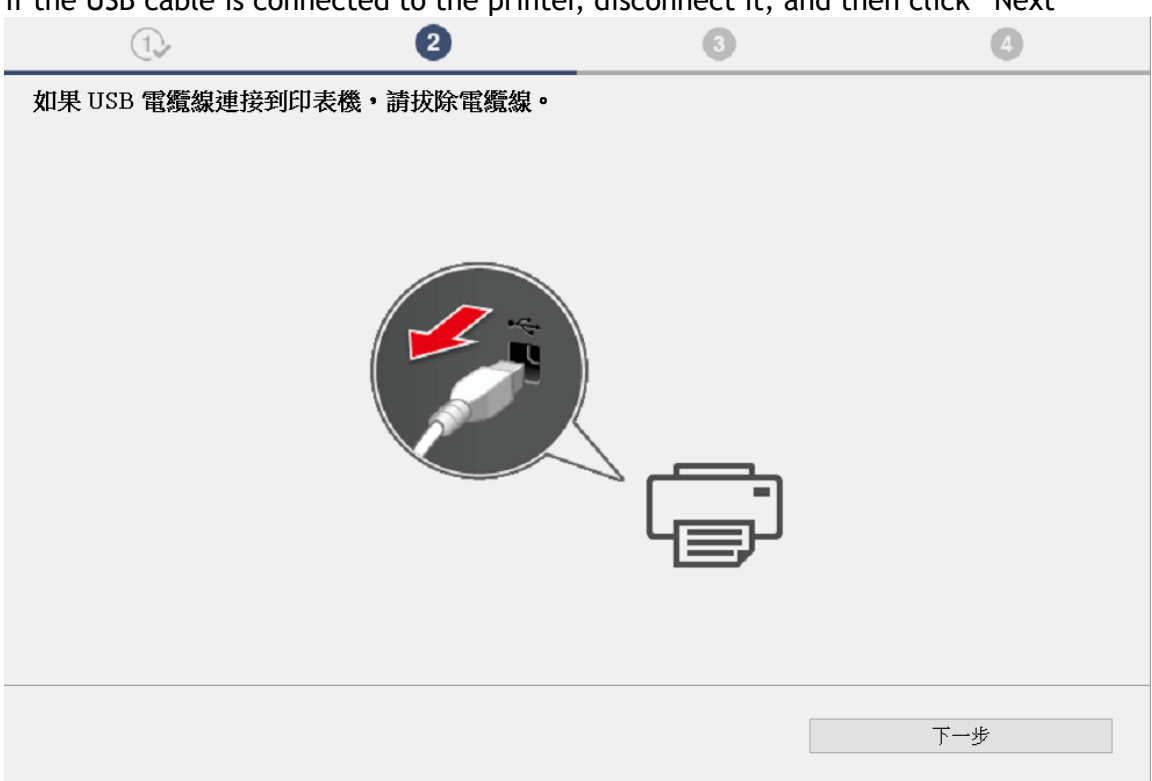

請等待安裝精靈完成印表機驅動程式安裝 9.

Please wait for setup wizard to accomplish the printer driver installation

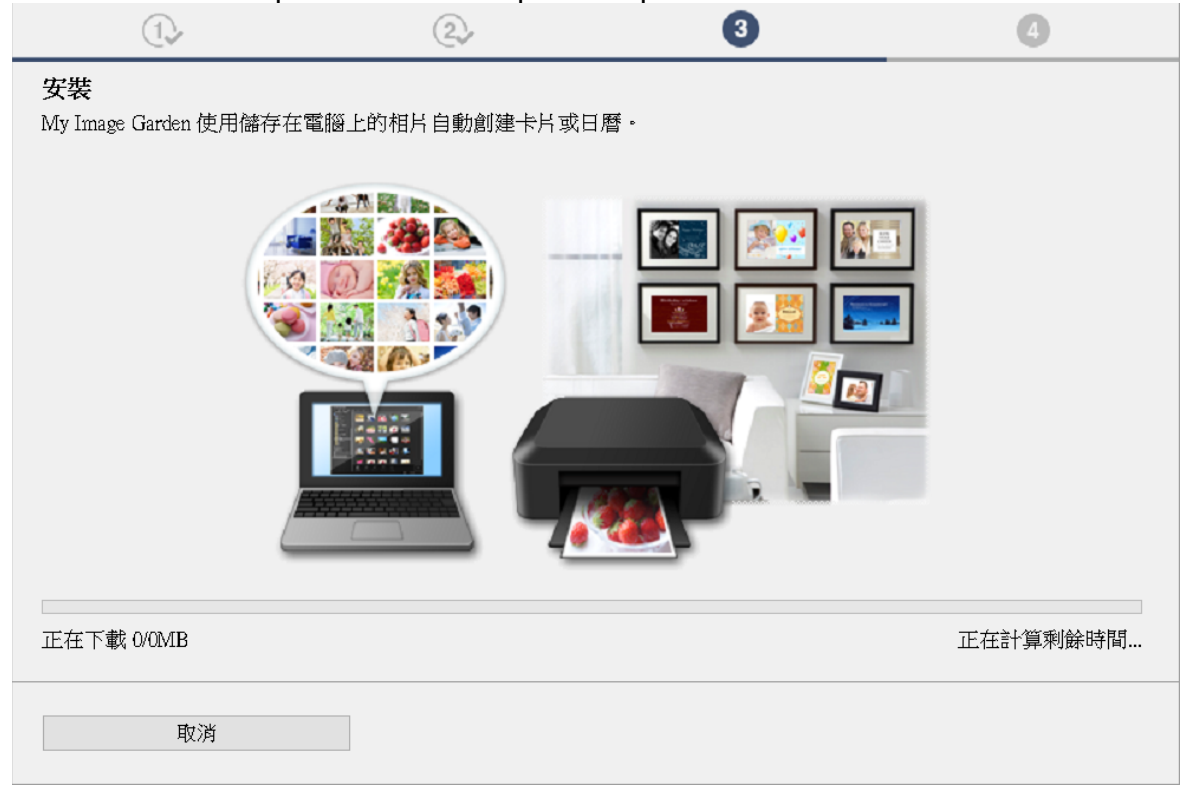

10. 將印表機以USB線連接電腦,並開啟印表機電源

Connect printer and computer with USB cable, and turn on the printer

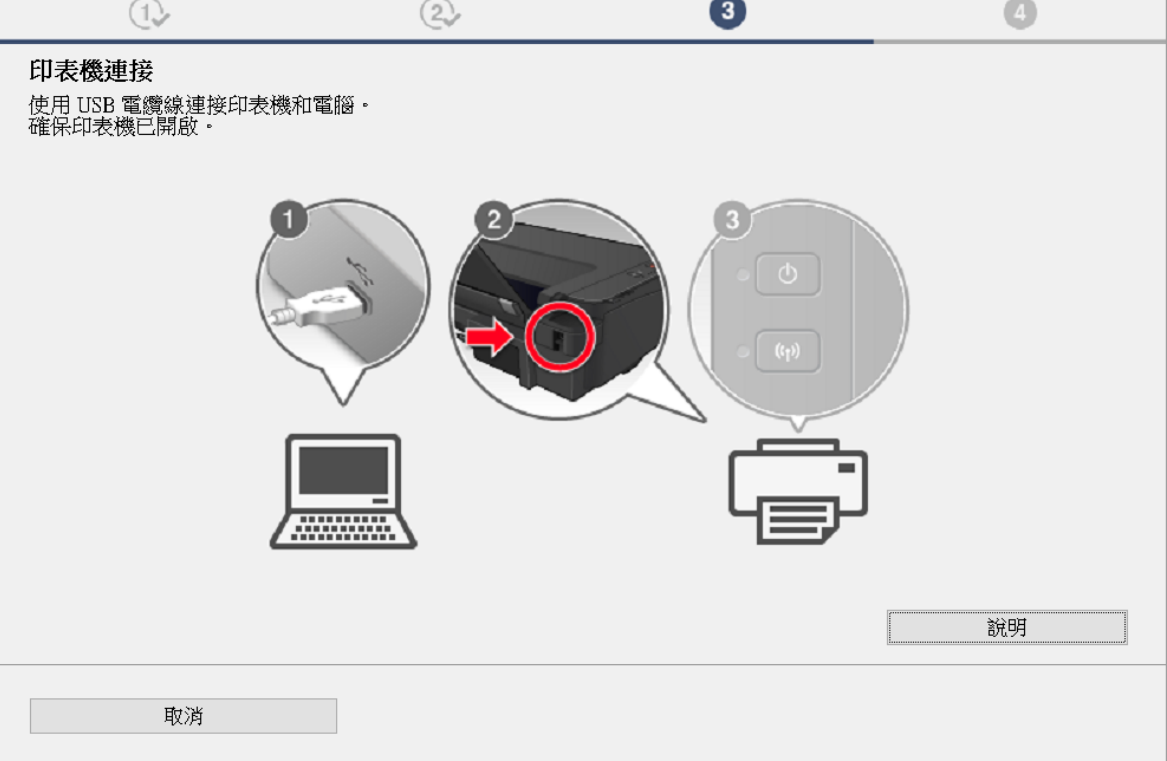

11. 已成功偵測印表機,請等待安裝完成

Printer was detected successfully, and please wait for installation to complete

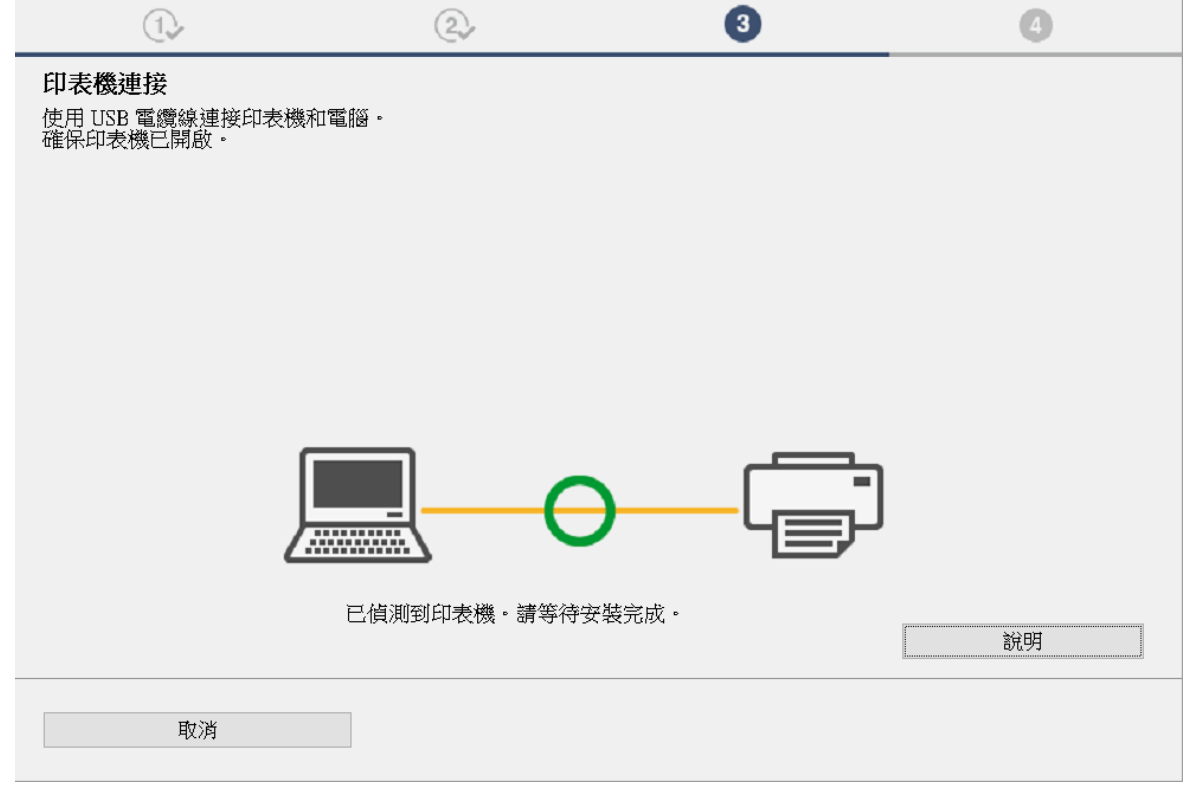

12. 按"執行"進行列印頭校準,然後按"下一步"或直接按"下一步"跳過此步驟

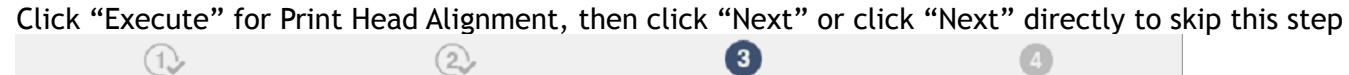

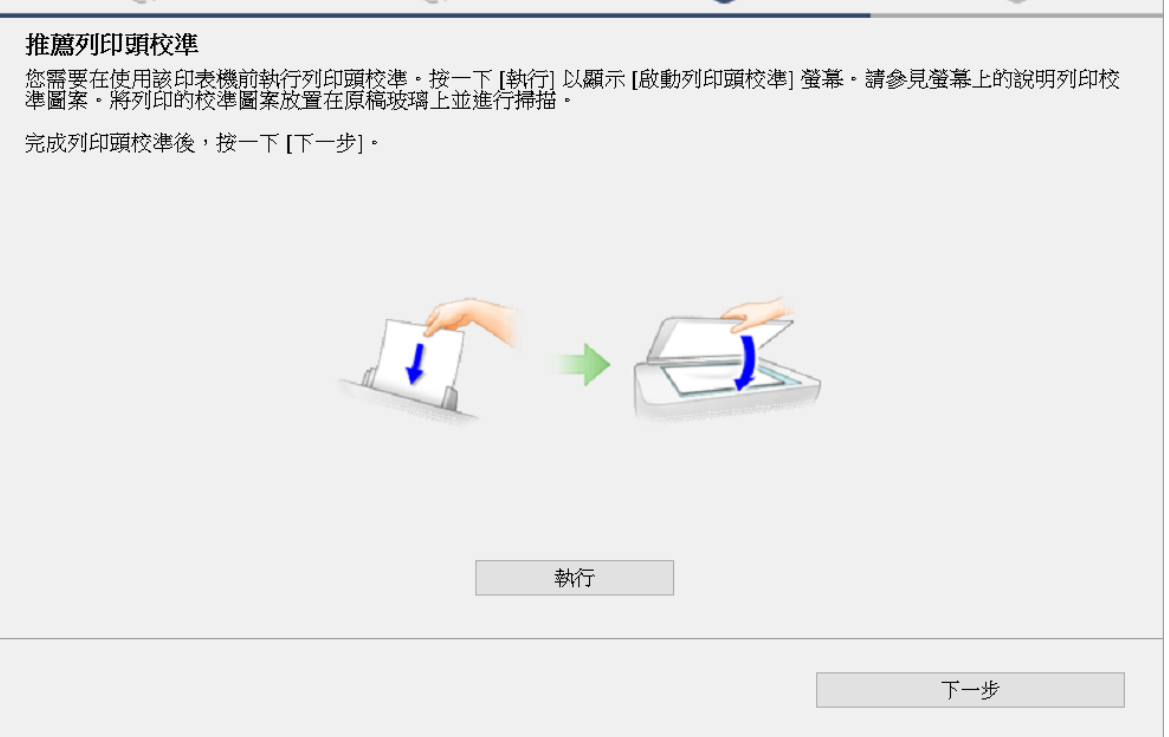

- 13. 按"執行"列印測試頁,然後按"下一步"或直接按"下一步" 跳過此步驟
	- Click "Execute" for printing a test page, then click "Next" or click "Next" directly to skip this step

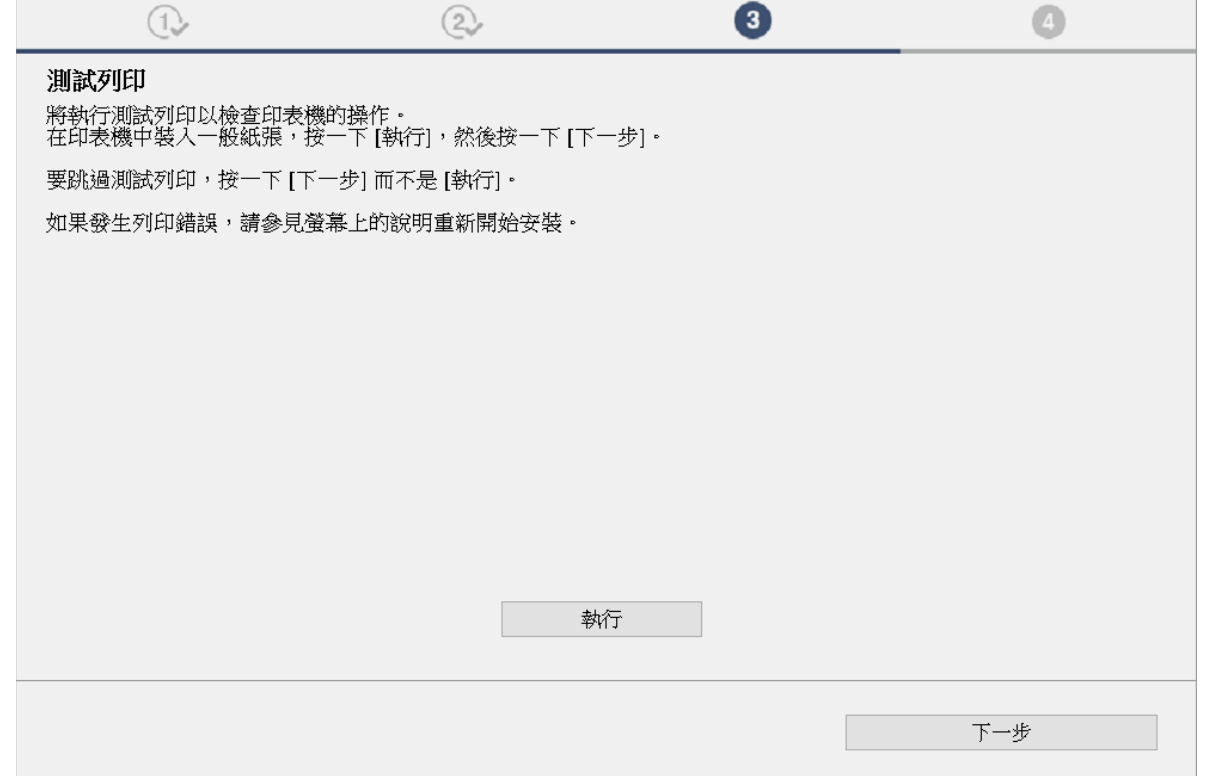

14. 驅動程式安裝完成,建議勾選"設定為預設印表機", 按"下一步" Driver installation is completed. We recommend you to select "Set as default printer", and click "Next"

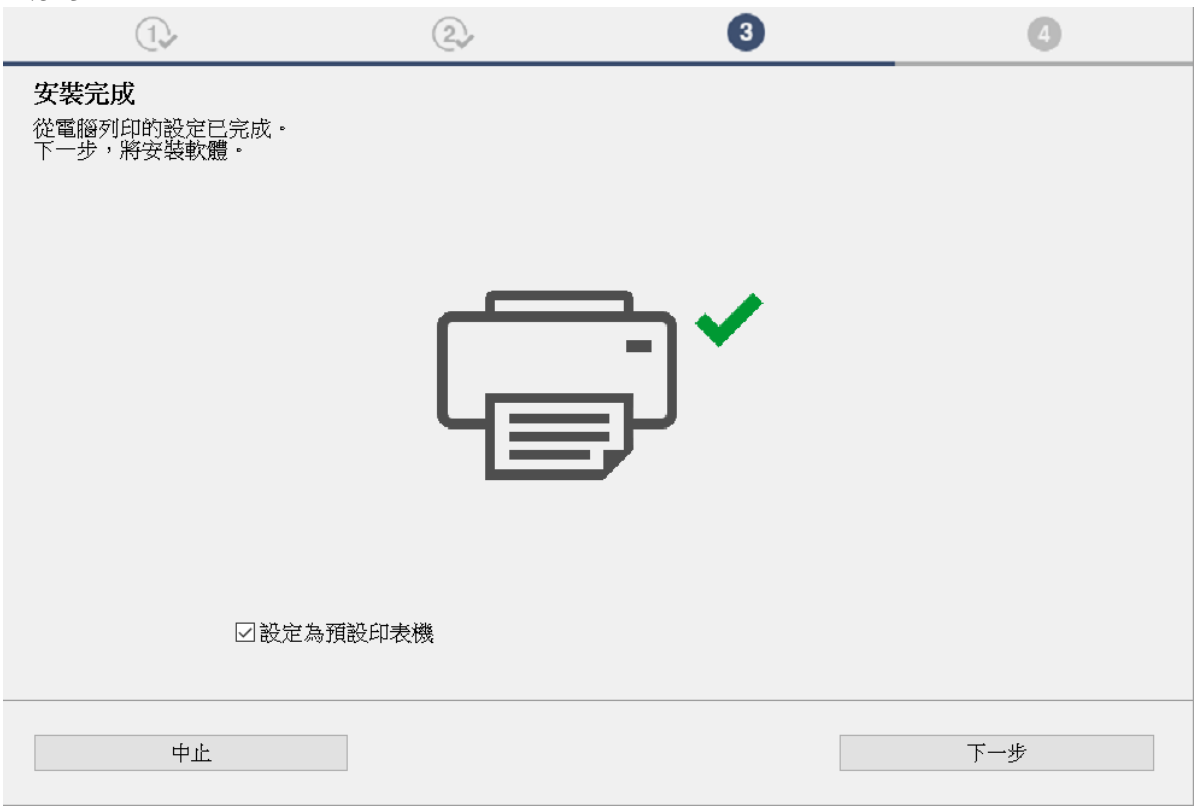

15. 勾選所需軟件,按"下一步"<br>Select needed software and click "Next"

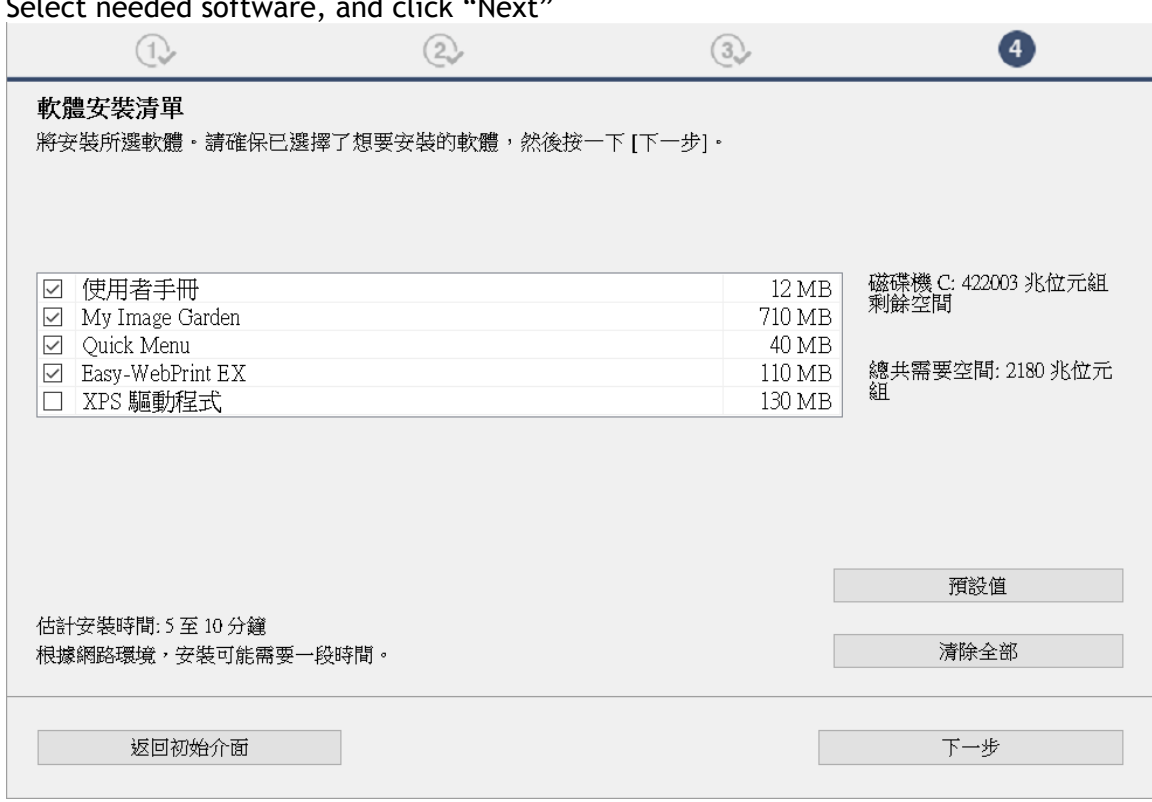

16. 安裝成功,然後按"結束" Installation is completed, then click "Finish"

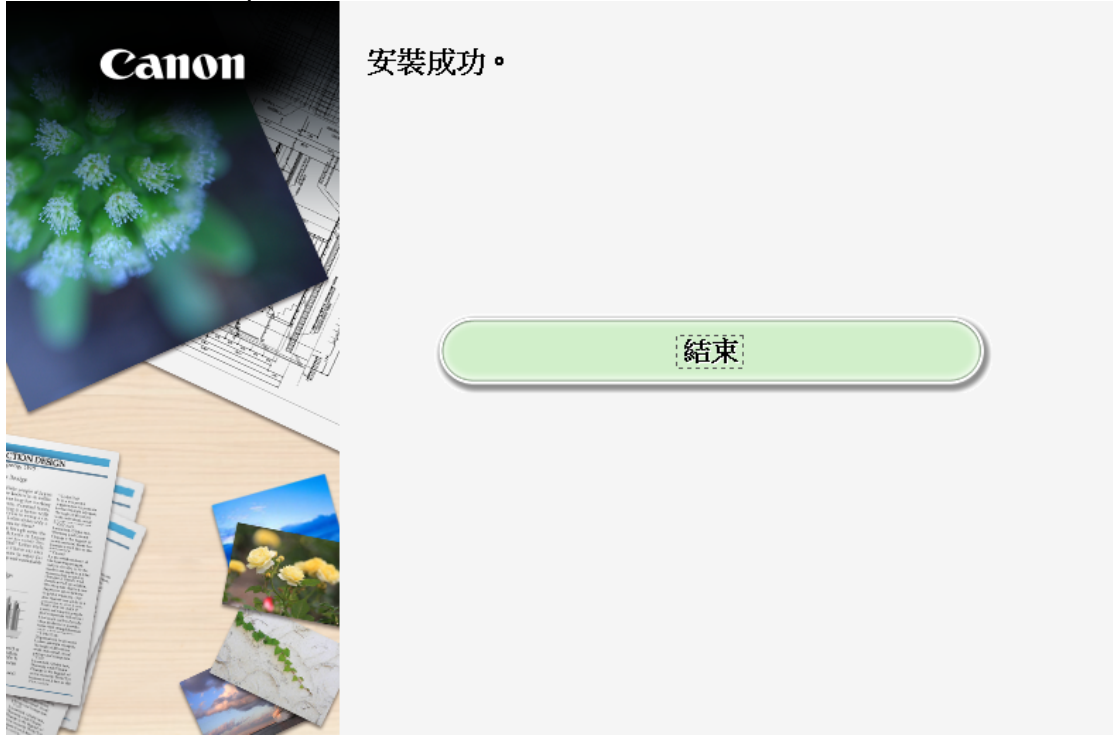